# **Table of Contents**

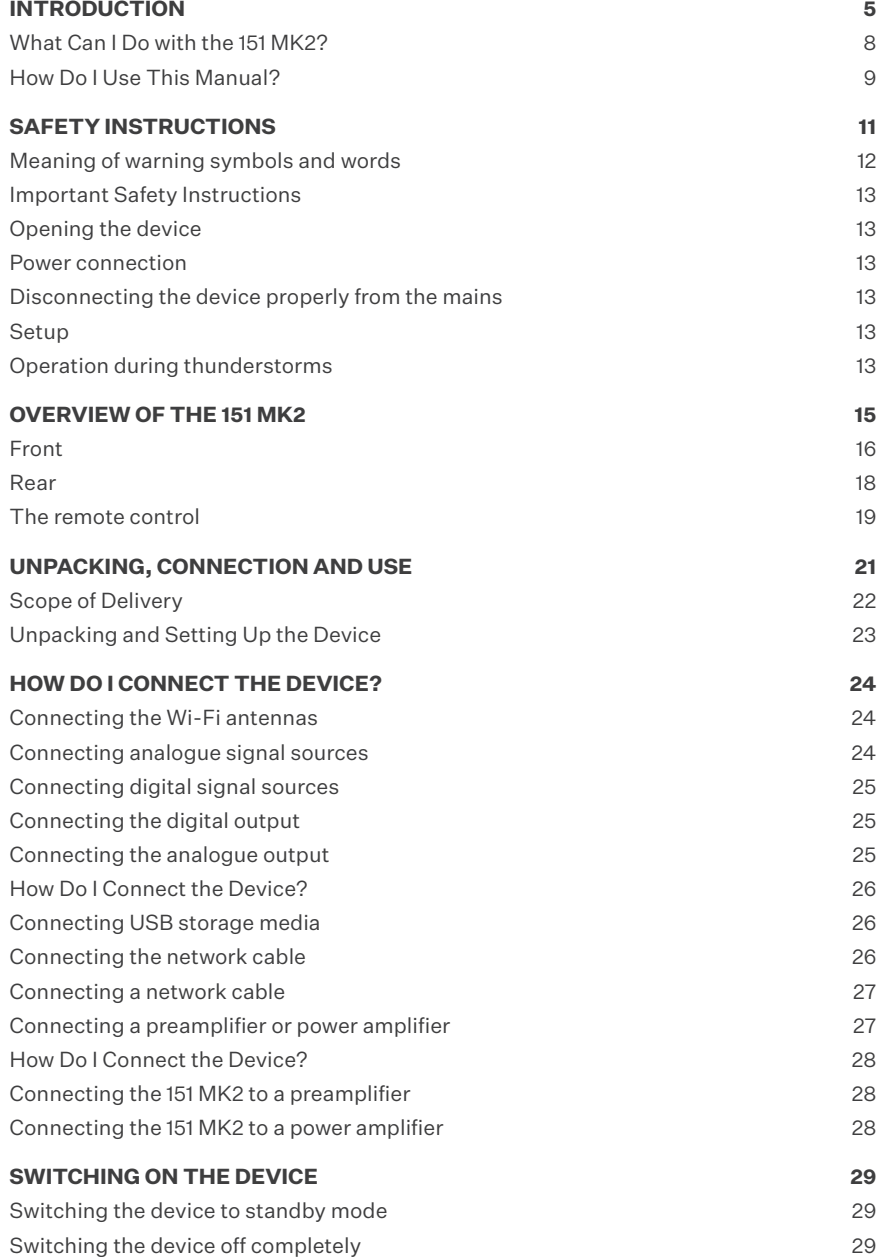

# **Table of Contents**

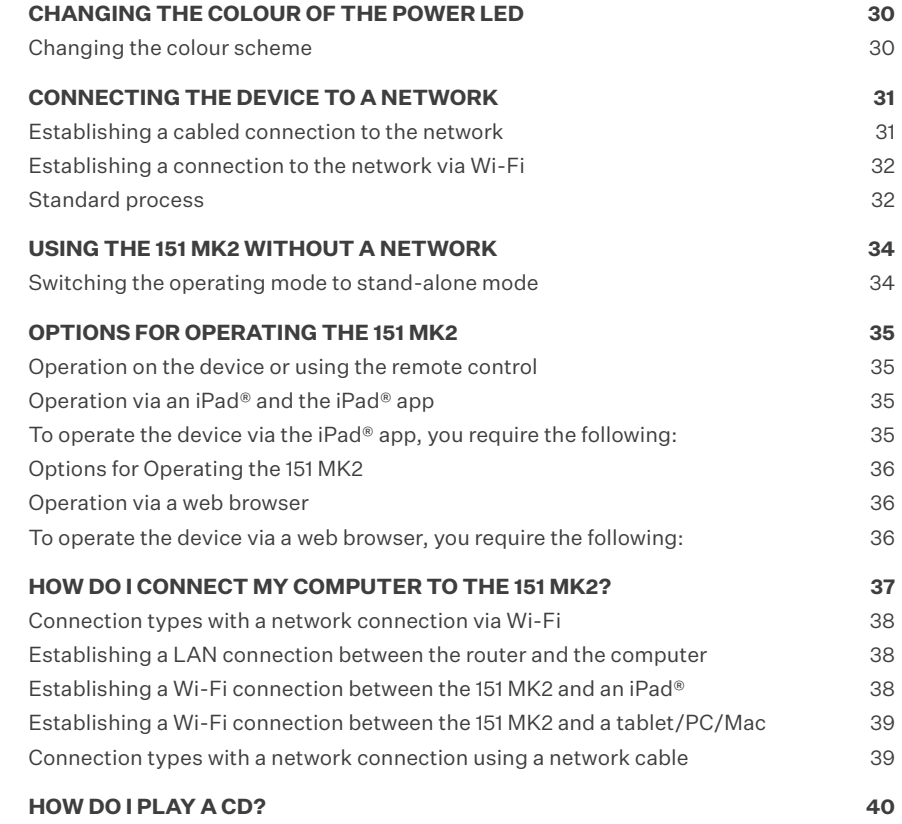

 $\overline{\phantom{0}}$ 

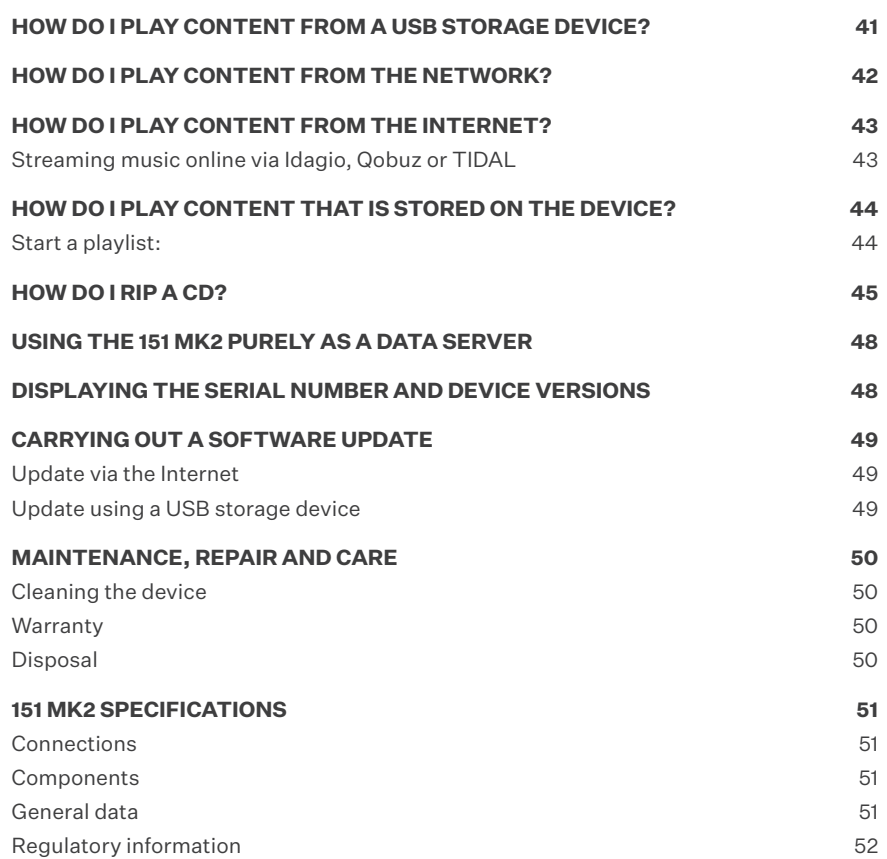

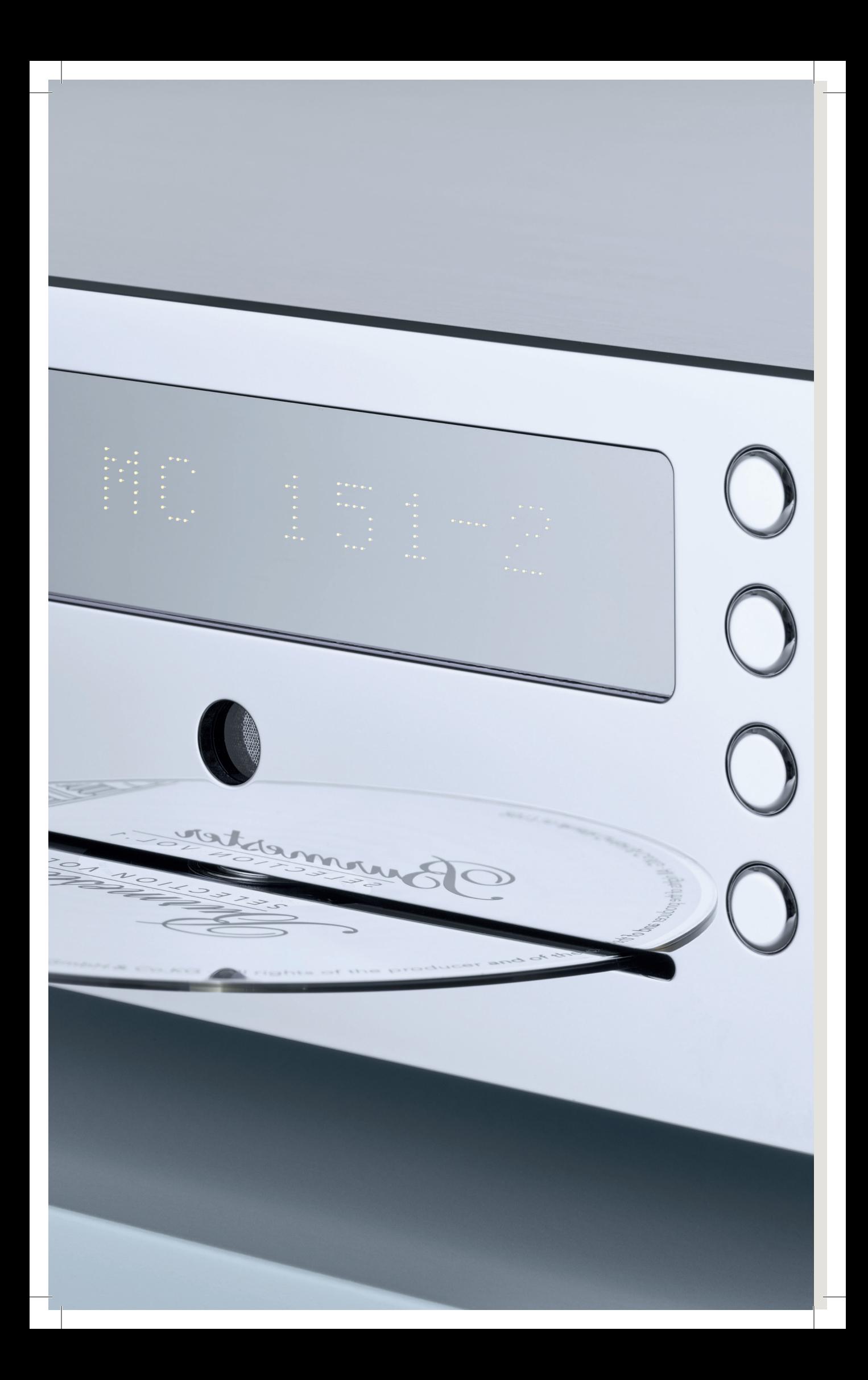

# **Introduction**

### OPERATION MANUAL

 $\overline{43}$ a.  $\begin{array}{c} \bigcirc \\ O \\ O \end{array} \text{ for all } \mathbb{R}^3 \times \mathbb{R}^3 \times \mathbb{R$  $\odot$  $\odot$ er .<br>Dire  $\mathcal{L}_{\text{max}}$  $\bullet$  $\blacksquare$  $\odot$  $\odot$ 

# **Congratulations on your purchase and thank you for choosing Burmester.**

You have chosen a device that combines absolute fidelity and uncompromising quality with technical innovation and maximum versatility.

Before using the device for the first time, we recommend that you read through the complete manual at least once so that you can make full use of the capabilities of this exceptional audio device. Should you still have questions, please contact your dealer or contact us directly.

We're always happy to discuss your special requests, no matter how unusual. We love a good technical challenge.

We wish you an exceptional listening experience. The Burmester team

iPad® is a registered trademark of Apple® Inc., registered in the U.S. and other countries. All trademarks listed are the property of their respective owners. The use of third-party services (Internet radio, music streaming service providers) with the 151 MK2 Musiccenter may be subject to the terms of use of the third-party providers as well as technical requirements for the user and third parties (Internet access, availability of the services), over which Burmester Home Audio GmbH has no influence.

## **What Can I Do with the 151 MK2?**

The 151 MK2 combines several high-quality components in one device and provides a variety of options for playing music with exceptional quality.

### **COMPLEX ANALOGUE CIRCUIT TECHNOLOGY**

The 151 MK2 has been designed with sophisticated symmetrical circuit technology throughout. The fully DC-coupled signal path with no interfering coupling capacitors ensures precise low-end sound reproduction, as there is no phase shift in the acoustic range.

#### **CD drive**

Play CDs directly or transfer them to the internal hard drive (ripping).

#### **Internal SSD**

Save music tracks to the 2 TB hard drive and optimise the sound quality at the same time.

If the device is connected to the Internet, CD covers as well as album and artist details are automatically downloaded and saved.

Play the stored music either by selecting the track, artist, album and genre or using the search function.

#### **Home network**

Using the DLNA/UPnP standard, the device is able to access music stored on other network devices in your home network or make the music stored on its hard disk available to these devices.

### **Music streaming, downloads and Internet radio**

Stream high-resolution music from IDAGIO, Qobuz and TIDAL using an existing Internet connection. Download high-resolution music from HIGHRESAUDIO or Qobuz from the Internet and access a wide range of Internet radio stations.

### **Operation via the iPad® app & web browser**

- $\rightarrow$  You can operate the 151 MK2 conveniently with an Apple iPad® using the free BurmesterMC app.
- $\rightarrow$  If you do not have an iPad®, you can also access the device using any standard web browser. The web interface provides a number of extra functions in addition to playing albums, tracks and playlists.

# **How Do I Use This Manual?**

This operation manual informs the user about how to set up, connect and operate the 151 MK2 Musiccenter.

To take advantage of the full range of functions offered by the 151 MK2, you will need either an Apple iPad® with the BurmesterMC app installed or a computer (PC, tablet, Mac) with a web browser (iPad® and computer are not included with delivery).

### **Please observe the following instructions:**

- $\rightarrow$  Read and follow the information provided, in particular the general information on safety measures and the warning information in the chapters.
- $\rightarrow$  Keep this operation manual.

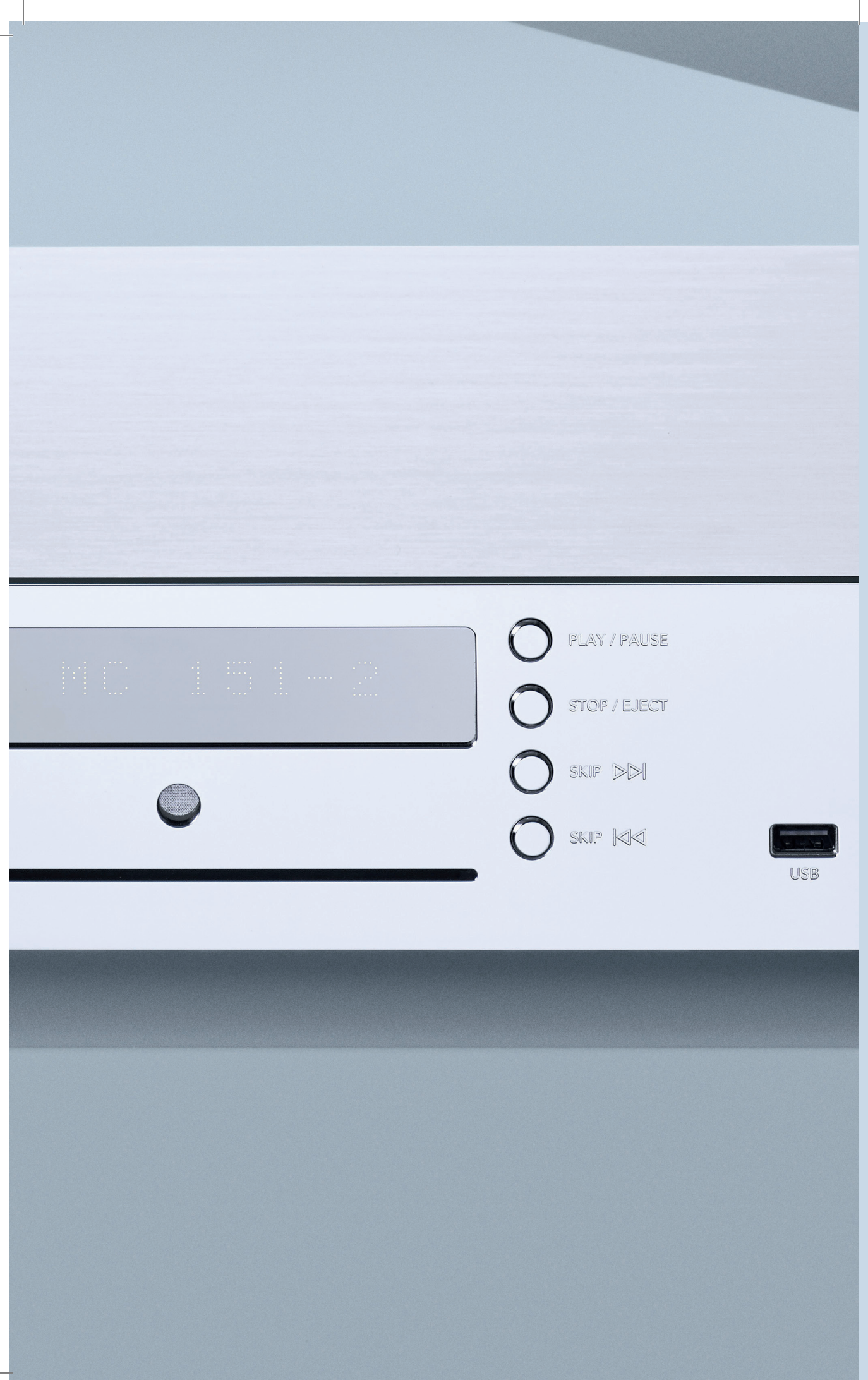

# **Safety Instructions**

# **Meaning of warning symbols and words**

The following warnings, symbols and warning words are used in this document:

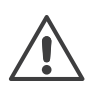

The general hazard symbol, in conjunction with the warning words **CAUTION**, **WARNING** or **DANGER** warns of the risk of serious injury. Follow all of the subsequent instructions to avoid injury or death.

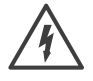

The lightning symbol, in conjunction with the warning word **DANGER**, warns of potentially fatal electrical voltage.

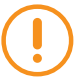

### **ATTENTION:**

indicates a hazard that could damage or destroy the device.

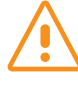

### **CAUTION:**

indicates a hazard that poses a low or moderate risk of injury.

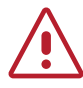

### s **WARNING:**

indicates a hazard that could cause serious injury or death.

# **Important Safety Instructions**

#### **OPENING THE DEVICE**

Do not open the device. There are no parts that can be serviced by the user inside the device. Fuses in the device may be replaced only by authorised personnel such as your specialist dealer.

#### **POWER CONNECTION**

Use the 3-wire power cable supplied with the device to connect it to the power supply. The protective earth contact must never be disabled. Furthermore, the device must be connected to a socket with a properly functioning protective earth connection. The device has a power supply that automatically adapts to the mains voltage. This means that the device can be operated with any standard mains voltage. Route the power cable in such a way that it cannot be damaged. Do not continue to use the power cable if it is damaged. Instead, switch off the device and contact your specialist dealer.

#### **DISCONNECTING THE DEVICE PROPERLY FROM THE MAINS**

To fully disconnect the 151 MK2 from the mains, use the easily accessible mains power switch on the rear of the device and then disconnect the power cable from the device.

#### **SETUP**

Consider the following points when choosing where to position the device: Avoid exposure to direct sunlight as well as excessive heat, cold, moisture and dust. Ensure adequate ventilation. Never place the device on an enclosed shelf. The slots and openings on the device are used for air circulation. and must not be covered. Do not expose the device to dripping or splashing water, and do not place containers of liquid on the device. Do not place any open fire sources on the device.

#### **OPERATION DURING THUNDERSTORMS**

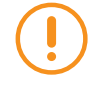

#### **ATTENTION: Overvoltages caused by lightning**

Overvoltages in the mains — caused by lightning strikes — may damage or even destroy the device.

 $\rightarrow$  If a thunderstorm is imminent, remove the power plug from the socket. It is not sufficient to simply switch off the mains power switch, as overvoltages are able to "jump" over contacts that are not closed.

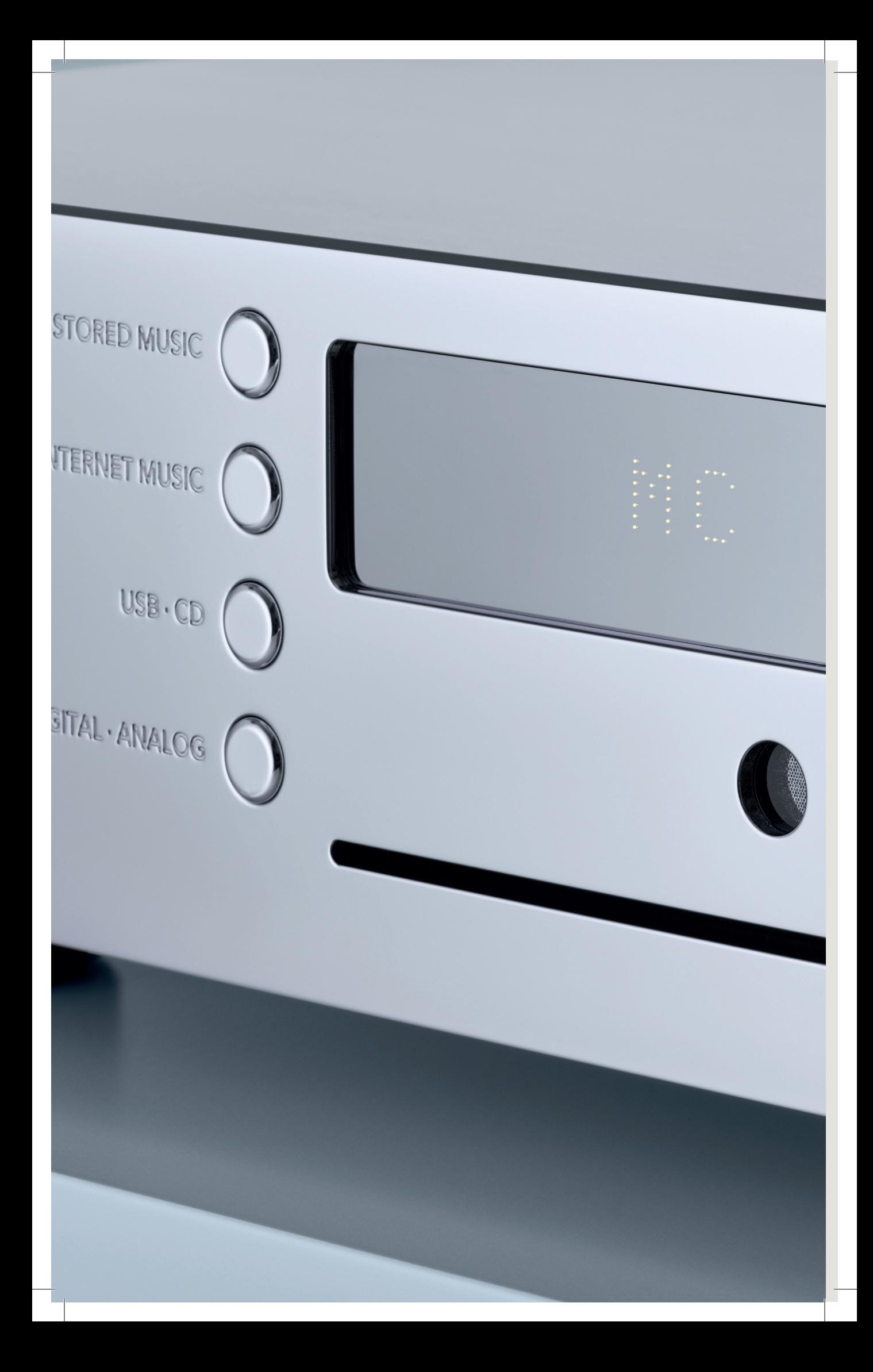

# **Overview of the 151 MK2**

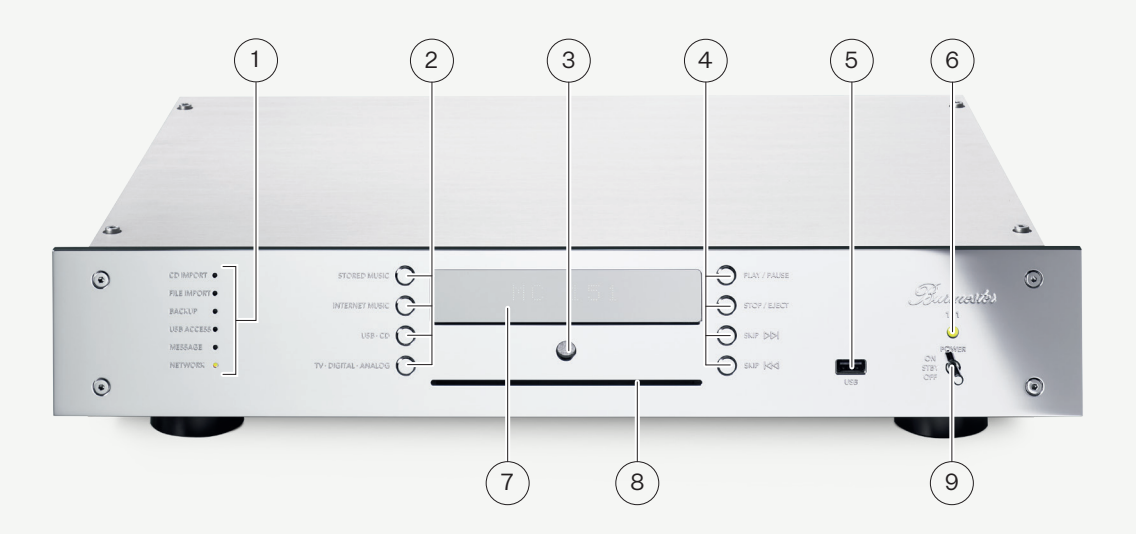

#### **FRONT**

- 1 LED indicators
	- $\rightarrow$  CD IMPORT: Data is being transferred from the CD to the hard drive.
	- $\rightarrow$  FILE IMPORT: A file is being imported via the web interface.
	- $\rightarrow$  BACKUP: Your music data is currently being backed up or restored.
	- $\rightarrow$  USB ACCESS: A USB device is connected and has been recognised.
	- $\rightarrow$  MESSAGE: You have a message.

Meaning of the colours:

- $\rightarrow$  Red = No network is available.
- $\rightarrow$  Orange = The device is connected to a network or is in stand-alone mode.
- $\rightarrow$  Green = There is a connection to the Internet.

I

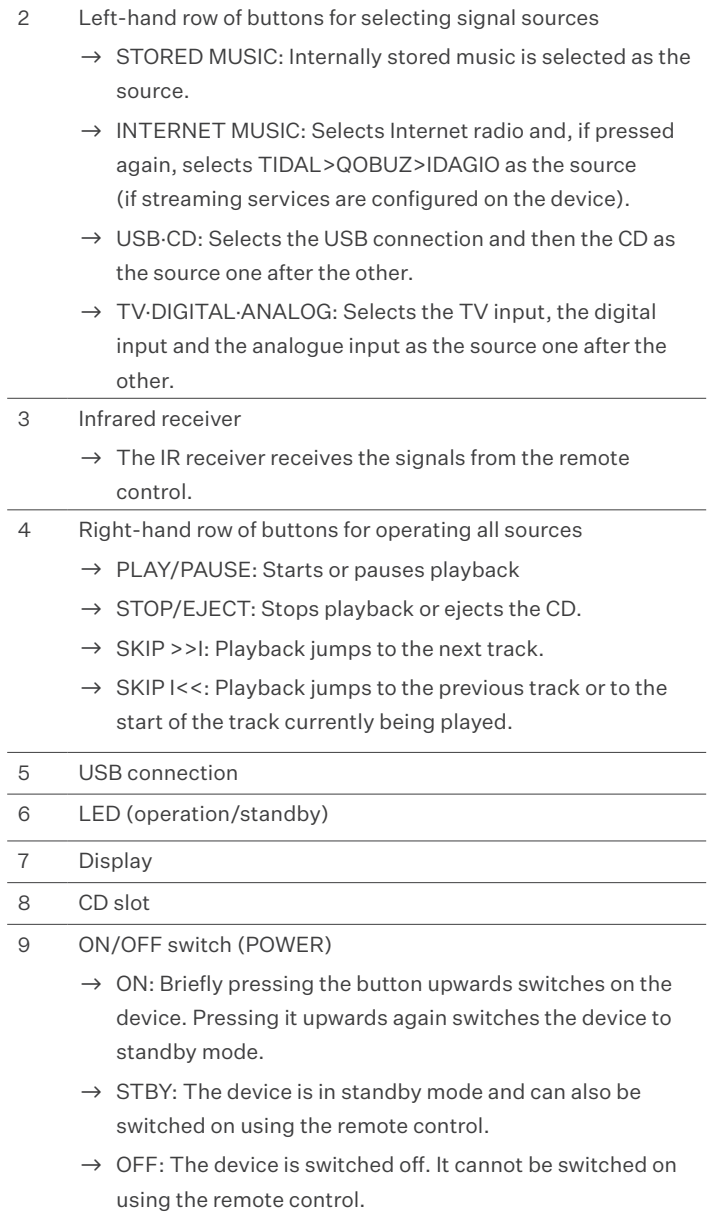

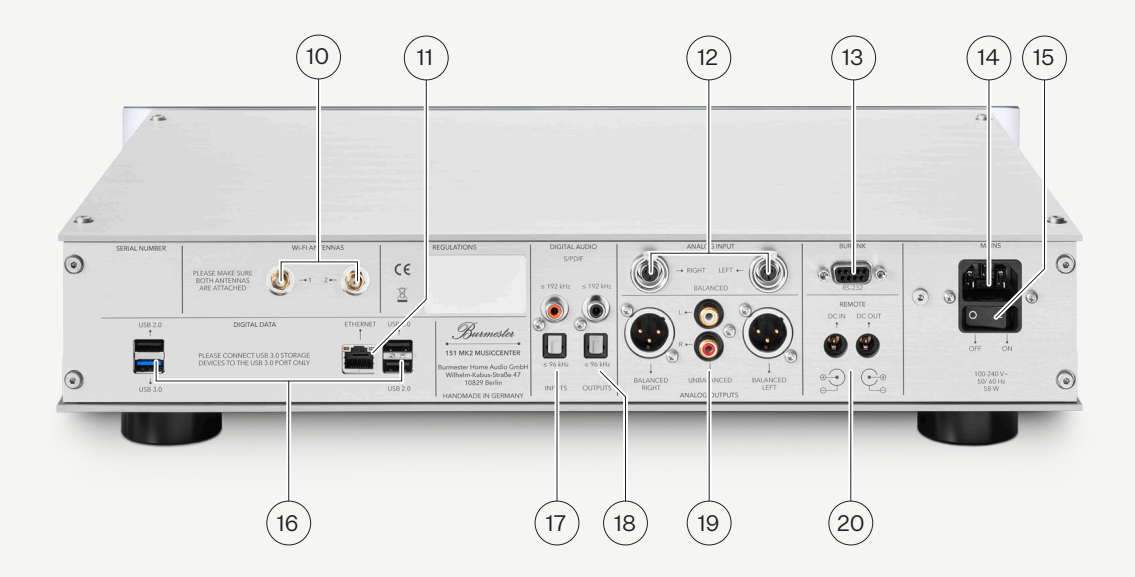

### **REAR**

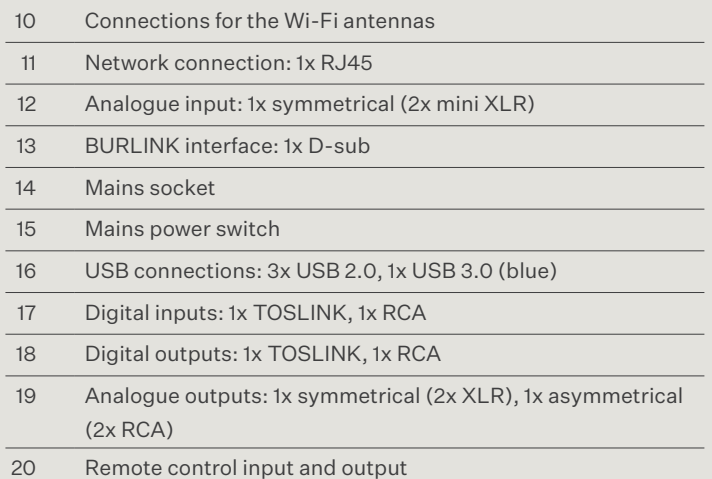

#### **THE REMOTE CONTROL**

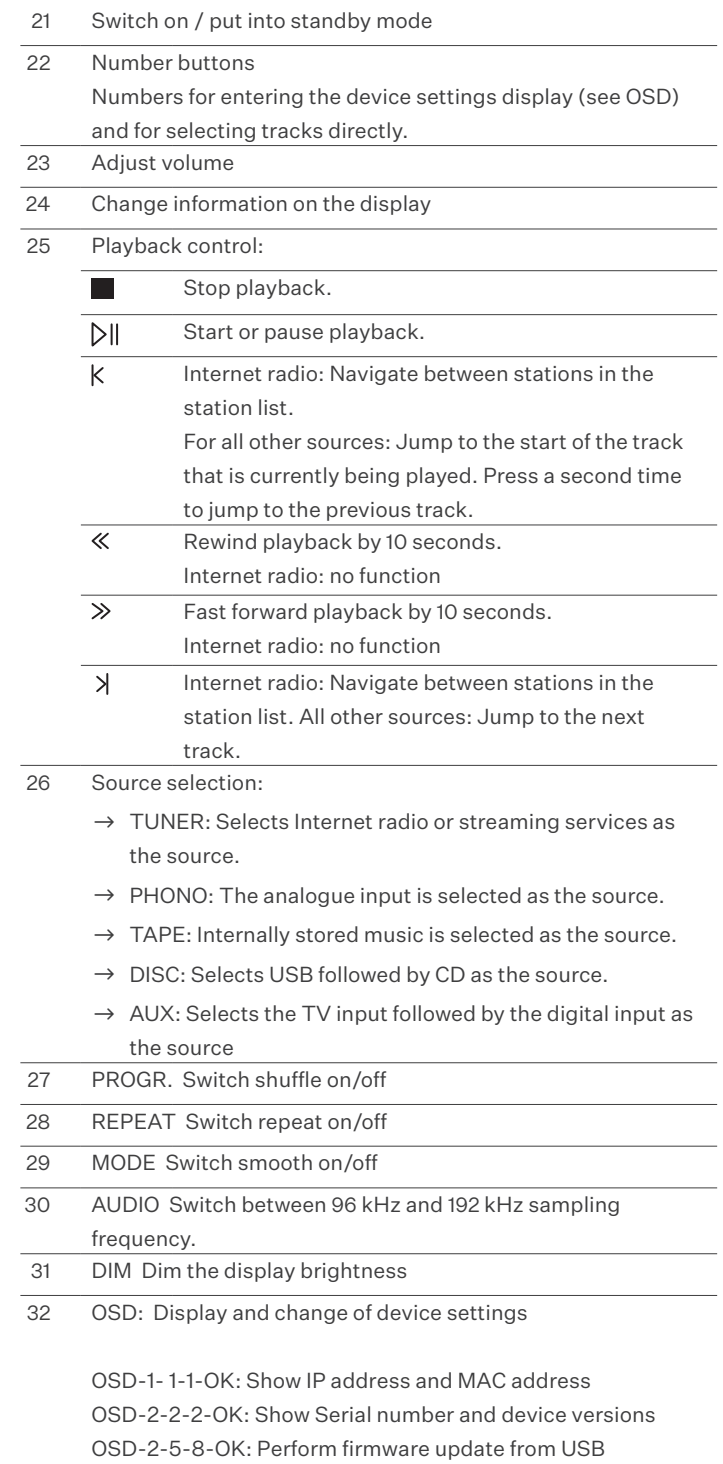

OSD-7-8-9-0-OK: Standard network mode

OSD-7-8-9-1-OK: Standalone network mode

OSD-7-8-9-2-OK: WiFi setup mode

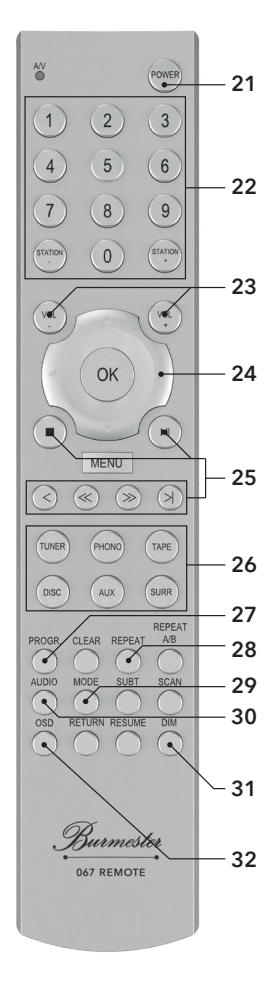

T,

![](_page_21_Picture_0.jpeg)

# **Unpacking, Connection and Use**

# **Scope of Delivery**

#### **SCOPE OF DELIVERY**

The following is included with delivery:

151 MK2

![](_page_23_Picture_96.jpeg)

Operation manuals (OM): OM for the 151 MK2 Musiccenter, instructions for operation via the iPad® app, instructions for operation via a web browser, **TIDAL** instructions

#### **PLEASE CHECK THE DELIVERY FOR COMPLETENESS AND DAMAGE.**

 $\rightarrow$  If parts of the delivery are missing or if you notice any damage when unpacking the speakers, please do not connect them and consult an authorised dealer instead.

**WE RECOMMEND KEEPING THE ORIGINAL PACKAGING FOR FUTURE TRANSPORT, MOVING, ETC.**

![](_page_23_Picture_10.jpeg)

### **WARNING: SUFFOCATION HAZARD**

Your Burmester device is shipped in plastic bags to protect the surfaces.

 $\rightarrow$  Keep these bags out of reach of children in order to prevent suffocation.

# **Unpacking and Setting Up the Device**

#### **UNPACKING**

- 1. Place the box on the floor and remove all accessories and the device.
- 2. Position the device on a stable and level surface.
- 3. Protect the device from heat and moisture.
- 4. Connect the device as described in the following chapter.

### **SETUP**

Carefully remove the device from the packaging and place it in a suitable location. To protect the device against overheating, ensure there is adequate ventilation when choosing where to position the device. Avoid exposure to direct sunlight, dust and moisture.

Make sure that the surface on which you position the device is sturdy enough to take its weight.

The slots and openings on the device are used for ventilation purposes. They must not be covered by newspapers, tablecloths, curtains, etc.

Additional ventilation must be ensured if using the device in very warm environments. The device should not be used in extremely damp environments, such as the bathroom.

The IR receiver receives the signals from the transmitter in the remote control and should not be covered by objects.

# **How Do I Connect the Device?**

#### **CONNECTING THE WI-FI ANTENNAS**

![](_page_25_Picture_3.jpeg)

### **ATTENTION: Damage due to missing or incorrect connection** If antennas are not connected, it can result in damage to the Wi-Fi unit. Screwing in the antennas too tightly can damage the connections.

- $\rightarrow$  Always mount both antennas even if you will not be using Wi-Fi.
- $\rightarrow$  Tighten the screw base by hand only. Do not use a tool.
- $\rightarrow$  Mount the two antennas supplied into the antenna sockets.

![](_page_25_Picture_8.jpeg)

#### **CONNECTING ANALOGUE SIGNAL SOURCES**

![](_page_25_Picture_10.jpeg)

- $\rightarrow$  Connect the adapter cable supplied to the mini XLR connections.
- $\rightarrow$  Connect a symmetrical NF cable to the adapter cable. or
- $\rightarrow$  Connect an asymmetrical cable to the adapter cable using the XLR-RCA adapters supplied.

or

 $\rightarrow$  Connect the adapter cable directly to the signal source device.

### **CONNECTING DIGITAL SIGNAL SOURCES**

 $\rightarrow$  Use an electrical or optical digital cable.

![](_page_26_Picture_3.jpeg)

### **CONNECTING THE DIGITAL OUTPUT**

The output signal is available in digital format at these connectors.

 $\rightarrow$  Use an electrical or optical digital cable.

![](_page_26_Picture_7.jpeg)

#### **CONNECTING THE ANALOGUE OUTPUT**

The output signal is available in analogue format at these connectors.

 $\rightarrow$  Use a symmetrical or an asymmetrical cable.

![](_page_26_Picture_11.jpeg)

# **How Do I Connect the Device?**

#### **CONNECTING USB STORAGE MEDIA**

![](_page_27_Picture_3.jpeg)

The 151 MK2 has five USB sockets: four on the rear and one on the front of the device.

Note: USB hard drives with high power consumption should be connected to the USB 3 connection. This connection is labelled on the rear of the device and is easy to identify as it is blue rather than black.

#### **CONNECTING THE NETWORK CABLE**

![](_page_27_Picture_7.jpeg)

### **WARNING: Missing or faulty protective earth contact**

A missing or incorrectly connected protective earth contact poses a risk to life.  $\rightarrow$  Before connecting the device, make sure that the protective earth contact in your plug socket is in operation.

 $\rightarrow$  Contact a professional if you are in any doubt.

![](_page_27_Picture_11.jpeg)

- $\rightarrow$  The **MAINS** power switch is set to **OFF**.
- 1. Insert the supplied power cable into the mains socket on the device and plug it into the plug socket.
- 2. Switch the **MAINS** power switch to **ON**.

#### **CONNECTING A NETWORK CABLE**

![](_page_28_Picture_2.jpeg)

The 151 MK2 can be connected to your home network using the Ethernet connection and a network cable.

 $\rightarrow$  Use a network cable to connect the device to the router.

### **CONNECTING A PREAMPLIFIER OR POWER AMPLIFIER**

The Musiccenter has analogue and digital outputs for connecting a preamplifier or power amplifier. As the volume can be controlled using the remote control, you can connect the Musiccenter directly to a power amplifier. The digital output is ideal for connecting to a preamplifier with a digital input.

![](_page_28_Picture_7.jpeg)

r **ATTENTION: Damage from connecting components during operation** Connecting components that are switched on can result in damage to the Musiccenter or other components.

- $\rightarrow$  Switch all components off before connecting them with one another.
- $\rightarrow$  Make sure that all connections are correct before switching on the system.

## **How Do I Connect the Device?**

#### **CONNECTING THE 151 MK2 TO A PREAMPLIFIER**

You can use the analogue or the digital outputs to connect the device to a preamplifier. A digital connection is recommended if the digital-to-analogue converter (DAC) in your preamplifier is of very high quality. With an analogue connection, the balanced connection gives you the better result in terms of sound.

- $\rightarrow$  The components to be connected are switched off.
- 1. Connect the Musiccenter and preamplifier as required.
- 2. Choose a suitable audio profile via the iPad® app or the web interface.

#### **CONNECTING THE 151 MK2 TO A POWER AMPLIFIER**

Symmetrical XLR sockets and asymmetrical RCA sockets are provided for the analogue connection to a power amplifier. The balanced connection ensures a better sound.

- $\rightarrow$  The components to be connected are switched off.
- 1. Connect the Musiccenter and power amplifier as required.
- 2. Choose a suitable audio profile via the iPad® app or the web interface.

# **Switching On the Device**

- 1. The **MAINS** switch (rear of the device) is set to I (On).
- 2. Switch the **POWER** switch on the front of the device to the middle position. — Following a delay of up to 3 seconds, the LED lights up.
- 3. Press the **POWER** switch briefly upwards or press the **POWER** button on the remote control.
	- "STARTING" followed by "PREPARE" appears on the display.
	- Once the 151 MK2 has been started successfully, "MC 151-2" appears on the display. The LEDs on the left-hand side of the front of the device indicate the current operating mode.

#### **SWITCHING THE DEVICE TO STANDBY MODE**

- $\rightarrow$  Press the **POWER** switch on the device briefly upwards or press the **POWER** button on the remote control.
	- The display shows "SHUTDOWN".
	- Once the system has shut down, the device enter standby mode.

#### **SWITCHING THE DEVICE OFF COMPLETELY**

Press the **POWER** switch downwards to the **O** (Off) position.

Once the system has shut down, the device switches off. The device can no longer be switched on using the remote control.

### Note:

 $\rightarrow$  Always switch the device off using the ON/OFF switch before switching the **mains power switch** (15) to **OFF**.

# **Changing the Colour of the POWER LED**

You can change the colour of the LED (6). Two different colour schemes are available.

In the delivery state, the POWER LED lights up red in standby mode. When the device is switched on, it lights up green. When the device is off, the POWER LED is not illuminated.

#### **CHANGING THE COLOUR SCHEME**

- $\rightarrow$  The device is in standby.
- $\rightarrow$  Press the **Power switch** (8) upwards for 10 seconds.
	- The colour of the LED changes.
	- The device has switched to the other colour scheme.

![](_page_31_Picture_82.jpeg)

### **Connecting the Device to a Network**

The 151 MK2 must be connected to a network in order to use it together with other media devices and to access the Internet. An Internet connection enables you to use additional functions:

- $\rightarrow$  Retrieve album information from the Internet when ripping CDs.
- $\rightarrow$  Choose from a wide variety of Internet radio stations.
- → Stream music content from **Idagio**, **TIDAL** and **Qobuz** (subject to a charge).
- → Download music content from **HIGHRESAUDIO** and **Qobuz**. Receive messages (subject to a charge), e.g. about software updates.
- $\rightarrow$  Receive direct customer support via the integrated Help system.
- $\rightarrow$  Perform a software update via the Internet.

Detailed information about these functions can be found in the iPad® and web browser interface operation manuals.

#### **NOTE:**

 $\rightarrow$  You can also use the 151 MK2 without a network. For information, see "Using the 151 MK2 Without a Network" on page 36.

**ESTABLISHING A CABLED CONNECTION TO THE NETWORK**

![](_page_32_Figure_13.jpeg)

- 1. Connect the 151 MK2 to your router using a network cable.
- 2. Press the **OSD** button on the remote control, followed by the buttons **7 8 9**. — All the LEDs on the device light up orange.
- 3. For standard mode, press **0** followed by **OK**.
	- During the switching process, the **NETWORK** LED on the device flashes red and "**SWITCHING NETWORK**" appears on the display. Once the switch has taken place, the **NETWORK** LED lights up orange. As soon as the device is connected to the Internet, the **NETWORK** LED lights up **green**.

#### **NOTE:**

 $\rightarrow$  If you experience problems connecting to the network, you can also contact your Burmester dealer. They will be happy to assist you with the installation process.

## **Establishing a connection to the network via Wi-Fi**

#### **STANDARD PROCESS**

- 1. Press the **OSD** button on the remote control, followed by the buttons **7 8 9**. — All the LEDs on the device light up orange.
- 2. Press **2** followed by **OK**.
	- The network scan commences and the **Network** LED flashes **red**. Once the network scan is complete, the **Network** LED flashes alternately **green** and **orange**.
- 3. Connect your computer to your 151 MK2 via Wi-Fi (see "Establishing a Wi-Fi connection between the 151 MK2 and a tablet/PC/Mac" on page 41).
- 4. Open a web browser on your computer and enter the device IP address **192.168.111.1** or its name **http://musiccenter151.local** in the address field.
	- The **Network** page of the web interface is opened. A list of all available Wi-Fi networks is displayed.
- 5. Click on the name of the Wi-Fi network you wish to use.
- 6. An encrypted network is indicated by a key symbol. In this case, enter the Wi-Fi password for your router and click **accept**.
	- The Network LED initially lights up **orange**. "SWITCHING NETWORK" appears in the display. The LED then changes to **green** once the device is connected to the Internet.
	- The network settings are saved. The device is connected to the Wi-Fi network.

![](_page_34_Picture_1.jpeg)

### **NOTE:**

 $\rightarrow$  If you are using an iPad<sup>®</sup> to operate the device, you can also open the **BurmesterMC** app once you have connected the iPad® with the 151 MK2. Click **Configure**. The web browser is started automatically and the selection window for Wi-Fi networks opens.

#### **NOTE:**

 $\rightarrow$  In the case of a hidden Wi-Fi network, you must click the **Not in list (hidden ssid)** selection button and add the name of the Wi-Fi network in the **SSID** field. Then enter the Wi-Fi password for your router and click **accept**.

### **NOTE:**

 $\rightarrow$  If an incorrect password is entered, the device will not connect and the Network LED lights up red (after max. 1.5 minutes). Start again with step 1 to establish a Wi-Fi connection.

### **NOTE:**

 $\rightarrow$  If the 151 MK2 is connected to the network as a Wi-Fi client, it does not provide its own access point. In this case, communication with the device is possible only via the router.

# **Using the 151 MK2 Without a Network**

You can also use the device without a connection to a network and operate it via Wi-Fi with a computer (tablet, PC, Mac). In this case, however, you cannot connect the 151 MK2 to other network devices or use the benefits of an Internet connection (see "Establishing a cabled connection to the network" on page 33).

To operate the 151 MK2 without a network, the operating mode must be changed from the standard mode set at the factory to stand-alone mode.

#### **SWITCHING THE OPERATING MODE TO STAND-ALONE MODE**

- 1. Press the **OSD** button on the remote control, followed by the buttons **7 8 9**. — All the LEDs on the device light up orange.
- 2. For stand-alone mode, press **1** followed by **OK**.
	- The **NETWORK** LED on the device flashes **red** during the switching process.
	- Once the switch has taken place, the **NETWORK** LED lights up **orange**.

In stand-alone mode, the device itself acts as an access point. To operate it via a computer (tablet, PC, MAC), you can now establish a direct Wi-Fi connection between the 151 MK2 and a tablet.

## **Options for Operating the 151 MK2**

There are various options available to you for operating the 151 MK2, including the supplied remote control, an iPad® or other tablet, or a computer. You can create your ideal operating environment by selecting your preferred device, operating software (app or web interface) and connection type (Wi-Fi or network cable). The following sections provide details on the various options.

#### **OPERATION ON THE DEVICE OR USING THE REMOTE CONTROL**

The simplest way to operate the 151 MK2 is by using the buttons on the front of the device or the remote control. You do not need a Wi-Fi connection to the device or a connection between the device and your home network in order to operate it in this way. However, only the basic functions will be available to you in this case. All you will be able to do is select a music source, control playback, switch the device on or off and adjust the playback volume. A detailed description of the buttons and functions can be found in the chapter entitled "Overview of the 151 MK2" on page 17.

#### **OPERATION VIA AN IPAD® AND THE IPAD® APP**

A convenient way to operate the 151 MK2 and take advantage of its full range of functions is to use an Apple iPad® (not included with delivery) and the free BurmesterMC app:

- $\rightarrow$  Select the connected signal sources.
- $\rightarrow$  Start copying a CD to the internal memory.
- $\rightarrow$  Scroll through the covers of the saved albums or display the information for the albums and artists.
- $\rightarrow$  Create and play playlists.
- $\rightarrow$  Listen to Internet radio, download high-resolution music from a download provider (this may incur costs depending on usage) or stream high-resolution music from **IDAGIO**, **QOBUZ** or **TIDAL** (this may incur costs depending on usage).

#### **TO OPERATE THE DEVICE VIA THE IPAD® APP, YOU REQUIRE THE FOLLOWING:**

- $\rightarrow$  An Apple iPad® with the BurmesterMC app installed
- $\rightarrow$  A Wi-Fi connection between the iPad® and the 151 MK2 or a connection to the network with which the device is connected.

# **Options for Operating the 151 MK2**

#### **OPERATION VIA A WEB BROWSER**

You can also operate the 151 MK2 without using the app and instead via a standard web browser from any computer (tablet, PC, Mac). This is made possible by a graphical web interface stored on the device, which can be started from the computer you are using. This method of operating the device gives interested users additional options for managing their music and for device settings.

#### **TO OPERATE THE DEVICE VIA A WEB BROWSER, YOU REQUIRE THE FOLLOWING:**

- $\rightarrow$  A computer (tablet, PC, Mac) with a web browser installed
- $\rightarrow$  A LAN or Wi-Fi connection between the computer and the 151 MK2.

To open the web interface, enter "http://musiccenter151.local" in the address line of the browser.

## **How do I connect my computer to the 151 MK2?**

To operate the 151 MK2 using a computer (iPad®, tablet, PC, Mac), there needs to be a connection between the computer and the device. Depending on the computer used and the type of connection between the router and the 151 MK2 — Wi-Fi or LAN (network cable) — the following options are available:

![](_page_38_Picture_144.jpeg)

The following overview graphics illustrate the connection types and the available operating software again.

# **How do I connect my computer to the 151 MK2?**

**CONNECTION TYPES WITH A NETWORK CONNECTION VIA WI-FI**

![](_page_39_Figure_3.jpeg)

#### **ESTABLISHING A LAN CONNECTION BETWEEN THE ROUTER AND THE COMPUTER**

 $\rightarrow$  Connect your computer and your router using a network cable.

#### **ESTABLISHING A WI-FI CONNECTION BETWEEN THE 151 MK2 AND AN IPAD®**

 $\rightarrow$  The description of how to connect the 151 MK2 to an iPad® via Wi-Fi can be found in the separate iPad® operation manual, in the chapter on how to connect the iPad® to the Burmester device.

### **CONNECTION TYPES WITH A NETWORK CONNECTION USING A NETWORK CABLE**

![](_page_40_Figure_2.jpeg)

### **ESTABLISHING A WI-FI CONNECTION BETWEEN THE 151 MK2 AND A TABLET/PC/MAC**

The procedure when using a different computer will depend on which operating system is installed. You can find information on this in the help function for the operating system.

- $\rightarrow$  Use the following details for a direct Wi-Fi connection with the 151 MK2:
	- Name of the network (SSID): **Burmester151**
	- Password: **Burmester151**
- $\rightarrow$  Use the following details for a Wi-Fi connection via a router:
	- — **Name of the Wi-Fi network (SSID)**
	- Password: **Wi-Fi password**

# **How Do I Play a CD?**

- 1. Insert a CD into the CD slot below the display. (You do not have to select the CD Player operating mode to play a CD.)
	- Insert the CD until you feel resistance; it will then be drawn in automatically. The CD is read and begins to play immediately. (Autoplay is preset and can be deactivated in the media settings in the BurmesterMC app)
- 2. Use the row of buttons on the right-hand side of the device or the corresponding buttons on the remote control to control playback.

![](_page_41_Picture_84.jpeg)

# **How Do I Play Content from a USB Storage Device?**

- 1. Connect the USB storage device to one of the five available USB ports.
	- The **USB ACCESS** LED lights up as soon as the USB storage device is recognised. Playback from the USB storage device begins immediately. (Autoplay is preset and can be deactivated in the media settings in the BurmesterMC app)
- buttons on the remote control to control playback.

2. Use the row of buttons on the right-hand side of the device or the corresponding

![](_page_42_Picture_90.jpeg)

# **How Do I Play Content from the Network?**

In order to use the 151 MK2 to stream music via the network, you require an active UPnP/ DLNA server or a Musiccenter in the network.

You can select the audio source you wish to use via the iPad® app in the **Devices > Inputs** menu or via the web interface (in the drop-down menu). For more information, see the iPad® and web browser interface operation manuals.

#### **NOTE:**

To ensure interaction with other devices from different manufacturers in a network, the 151 MK2 is certified for the UPnP and DLNA standard. Problem-free operation can only be ensured with devices that meet one of these standards.

The user interface and thus the way in which the available music is presented, depends on whether a Burmester network product or a server from a third-party provider is selected as the source. For more information, see the iPad® and web interface operation manuals, which are enclosed separately.

## **How Do I Play Content from the Internet?**

The 151 MK2 requires access to the Internet in order to play content from the Internet. You can find initial information on this subject under "Connecting the Device to a Network" on page 33.

You can select radio stations using the iPad® or the web GUI.

#### **NOTE:**

 $\rightarrow$  For more information on operating the device in a network and on playing content from the Internet, see the iPad® and web browser interface operation manuals, which are enclosed separately.

#### **STREAMING MUSIC ONLINE VIA IDAGIO, QOBUZ OR TIDAL**

 $\rightarrow$  To connect your user account with the 151 MK2, enter your login details via the iPad® app under **Settings** > **Online Services** or via the web interface under **Settings** > **Online Services**.

### **NOTE:**

 $\rightarrow$  The usability of third-party services (Internet radio, music streaming service providers) with the 151 MK2 may be subject to the terms of use of the third-party providers as well as technical requirements for the user and third parties (Internet access, service availability), over which Burmester Home Audio GmbH has no influence.

# **How Do I Play Content That Is Stored on the Device?**

In order to play content stored in the 151 MK2, you first need to create a playback list of the stored tracks. You can create a playback list via an iPad® with the Burmester app or via the browser-based user interface (web GUI).

#### **NOTE:**

 $\rightarrow$  For more information, see the iPad® and Web interface operation manuals, which are enclosed separately.

#### **START A PLAYLIST:**

- 1. Press the **STORED MUSIC** button on the device.
- 2. Use the row of buttons on the right-hand side of the device or the corresponding buttons on the remote control to control playback.

![](_page_45_Picture_101.jpeg)

### **How Do I Rip a CD?**

The process of copying music or films from a data source to a computer hard drive is called ripping. After analysing the CD, the data is imported, album and artist information is added and the data is then stored in a database in the flac audio format.

To rip a CD, the 151 MK2 must be operated using the iPad® app or the web interface. Both variants are virtually identical and are therefore described together below. Any differences are pointed out in the text. The screenshots show the iPad® variant.

#### **HOW TO RIP A CD:**

Start the iPad® app or open the web interface.

![](_page_46_Picture_156.jpeg)

1. Insert a CD into the CD slot.

- Insert the CD until you feel resistance; it will then be drawn in automatically. The CD is read.
- 2. iPad® app:

In the main menu, tap **Audio CD**. Web interface:

Click on the arrow next to the drop-down menu and select **Audio CD**

— The tracks are displayed (but not the album and track names).

![](_page_46_Picture_157.jpeg)

3. Tap the  $\Rightarrow$  icon.

— The analysis begins.

— If corresponding album information is found, you are prompted to confirm the relevant album. In some cases, you may be offered a selection of several albums.

### **NOTE:**

 $\rightarrow$  Album information can only be downloaded via an Internet connection. If there is no connection to the Internet, the album information (without cover) is obtained from the local database.

![](_page_47_Picture_131.jpeg)

- 4. When you select an album, the album and all titles are displayed. You now have the following options to edit the information:
	- a. **Album cover**: Tap the i icon at the bottom right of the cover and select an option from the selection window. Tap **Extended Search** to search the Internet for more hits, possibly under a changed artist or album.
	- b. **Album, Artist, Year**: Tap the relevant input field and change the details. Activate the **Match to all Tracks** function if you want to assign the artist name to all tracks.
	- c. **Genre**: Tap on the field and select a genre from the list.
	- d. **Orchestra information**: Tap **...more orchestra tags** (web interface: ...orchestra tags) and enter information in the fields as required.
	- e. **Tracks**: You can edit the title and artist for each track individually (iPad® app: if you have activated **Match to all Tracks**, you cannot change the artist information). Tap on one of the fields to edit the details manually.
	- f. **Exclude a track from the ripping process**: Tap the switch to exclude a track from the ripping process (web interface: click the checkbox).

![](_page_48_Figure_1.jpeg)

#### 5. Tap **Start Ripping**.

— A window opens in which you can select the rip quality.

**FAST**: Use FAST for CDs that have no or very few scratches. In this case, the CD is imported without any quality improvement measures.

**ACCURATE**: Use ACCURATE for CDs that are very scratched.

The imported data is checked according to defined criteria and even the smallest sources of error are eliminated during the ripping process. Ripping using ACCURATE takes around twice as long as with FAST. The approximate times for both methods are indicated.

- 6. Tap the variant that you wish to use.
	- The ripping process starts. A bar indicates the progress for each track. If you selected ACCURATE, a star rating at the end of the ripping process will indicate the quality of the initial data: 5 stars means maximum quality.

![](_page_48_Picture_145.jpeg)

To cancel ripping,

 $\rightarrow$  Tap **CANCEL**.

— A selection window opens: **STOP**: The tracks that have already been ripped are kept.

**ABORT**: The tracks that have already been ripped are deleted.

**CONTINUE**: Ripping continues.

# **Using the 151 MK2 Purely as a Data Server**

In server mode, the 151 MK2 operates purely as a data server. Access to the hard drive and streaming data via the network are still possible, however, all other functions are deactivated. This operating mode uses considerably less electricity than normal mode.

Server mode can be activated via the iPad app in the menu **Settings** > **Power** or via the web interface in the **Setup view** under **Setup** > **Device Settings** > **Energy Settings**.

# **Displaying the Serial Number and Device Versions**

You can query the serial number as well as the software and firmware version of your 151 MK2 on the display using the remote control:

- → Press the **OSD** button on the remote control, followed by the buttons **2 2 2**.
	- The serial number (SNR), software version (VERS) and firmware version (FW) of your device are shown on the display one after the other.

# **Carrying Out a Software Update**

You can update the software of your 151 MK2 via the Internet or using a USB storage device.

### **UPDATE VIA THE INTERNET**

The Internet update is started via the web interface or using the iPad® app. You can find detailed information on this in the separate operation manuals.

### **NOTE:**

 $\rightarrow$  When updating the device via the Internet, the installation files are downloaded from the Burmester server to your device. You therefore require an Internet connection with sufficient bandwidth.

#### **UPDATE USING A USB STORAGE DEVICE**

- 1. Save the current software on a USB storage device (e.g. USB stick). You can obtain the up-to-date software from your dealer.
- 2. Connect the USB storage device to the socket on the front or to one of the sockets on the rear of the 151 MK2.
- 3. Press the **OSD** button on the remote control, followed by the buttons **2 5 8**. — The LEDs on the left-hand side of the front of the device light up red.
- 4. Press **OK** on the remote control.
	- The update starts.
	- The LEDs flash and **"Firmware Update in progress…"** appears on the display.
	- Following the successful update, the device is restarted.

# **Maintenance, Repair and Care**

#### **CLEANING THE DEVICE**

![](_page_51_Picture_3.jpeg)

r **ATTENTION: Damage to the electronics or the surface of the device** Liquids can destroy the device electronics.

Chemical agents can damage the surface of the housing.

- $\rightarrow$  Never wipe the device with a wet cloth.
- $\rightarrow$  Ensure that no liquids get into the device.
- $\rightarrow$  Do not use chemical agents when cleaning.

#### **WARRANTY**

We hereby guarantee that your Burmester product has successfully passed an extensive checkout routine and has left our factory in perfect shape. We provide a five-year warranty on your Burmester loudspeakers.

In order for the warranty to be valid, the device must have been connected and operated properly without overloading, the mechanical integrity of the device must not have been compromised, and the loudspeakers must have been registered. The warranty is voided in the case of removal of the chassis, or if the loudspeaker is opened. Please register your product with the serial number at: www.burmester.services/ warranty and activate your warranty extension.

**DISPOSAL**

German law stipulates that this device must not be disposed of with household waste (grey bin, yellow bin, compost bin, paper or glass), but must be handed in at municipal collection points or to voluntary recycling programmes.

![](_page_51_Picture_14.jpeg)

#### **BATTERY HAZARD**

The remote control contains batteries. Do not expose them to excessive heat. Improper use may result in overheating, fire, explosion, smoke and gas. Have the batteries replaced by your dealer.

**Swallowing the batteries can be fatal! Always keep children away from small parts that can be swallowed!**

# **151 MK2 Specifications**

### **CONNECTIONS**

![](_page_52_Picture_175.jpeg)

![](_page_52_Picture_176.jpeg)

![](_page_52_Picture_177.jpeg)

#### **REGULATORY INFORMATION**

![](_page_53_Picture_104.jpeg)

Permitted temperature range for the device: 20 to 30 ˚C Altitude: Up to 2000 m

The Ethernet/LAN connection may only be connected to the home network (LAN network inside the building).

Burmester Home Audio GmbH hereby declares that the Burmester 111 radio system conforms to the applicable provisions of the Radio Equipment Directive (2014/53/EU). The full text of the EU declaration of conformity is available at the following internet address:

![](_page_53_Picture_6.jpeg)

https://burmester-media-production.s3.eu-central-1.amazonaws.com/wp-content/ uploads/2021/11/24110329/151-mk2-eu-konformitaetserklaerung.pdf

Subject to technical changes without notice

# CE

### 151 MK 2 MUSICCENTER

 $\overline{\phantom{a}}$ 

 $\overline{\phantom{0}}$ 

5 5 | 5 5